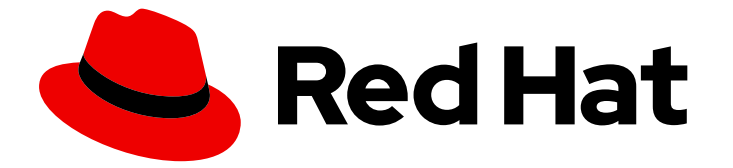

# Red Hat Decision Manager 7.3

# テストシナリオを使用したデシジョンサービスの テスト

ガイド

Last Updated: 2023-02-21

# Red Hat Decision Manager 7.3 テストシナリオを使用したデシジョンサー ビスのテスト

ガイド

Enter your first name here. Enter your surname here. Enter your organisation's name here. Enter your organisational division here. Enter your email address here.

# 法律上の通知

Copyright © 2022 | You need to change the HOLDER entity in the en-US/Testing\_a\_decision\_service\_using\_test\_scenarios.ent file |.

The text of and illustrations in this document are licensed by Red Hat under a Creative Commons Attribution–Share Alike 3.0 Unported license ("CC-BY-SA"). An explanation of CC-BY-SA is available at

http://creativecommons.org/licenses/by-sa/3.0/

. In accordance with CC-BY-SA, if you distribute this document or an adaptation of it, you must provide the URL for the original version.

Red Hat, as the licensor of this document, waives the right to enforce, and agrees not to assert, Section 4d of CC-BY-SA to the fullest extent permitted by applicable law.

Red Hat, Red Hat Enterprise Linux, the Shadowman logo, the Red Hat logo, JBoss, OpenShift, Fedora, the Infinity logo, and RHCE are trademarks of Red Hat, Inc., registered in the United States and other countries.

Linux ® is the registered trademark of Linus Torvalds in the United States and other countries.

Java ® is a registered trademark of Oracle and/or its affiliates.

XFS ® is a trademark of Silicon Graphics International Corp. or its subsidiaries in the United States and/or other countries.

MySQL<sup>®</sup> is a registered trademark of MySQL AB in the United States, the European Union and other countries.

Node.js ® is an official trademark of Joyent. Red Hat is not formally related to or endorsed by the official Joyent Node.js open source or commercial project.

The OpenStack ® Word Mark and OpenStack logo are either registered trademarks/service marks or trademarks/service marks of the OpenStack Foundation, in the United States and other countries and are used with the OpenStack Foundation's permission. We are not affiliated with, endorsed or sponsored by the OpenStack Foundation, or the OpenStack community.

All other trademarks are the property of their respective owners.

# 概要

本書は、Red Hat Decision Manager 7.3 で、テストシナリオを使用してデシジョンサービスをテス トする方法を説明します。

# 目次

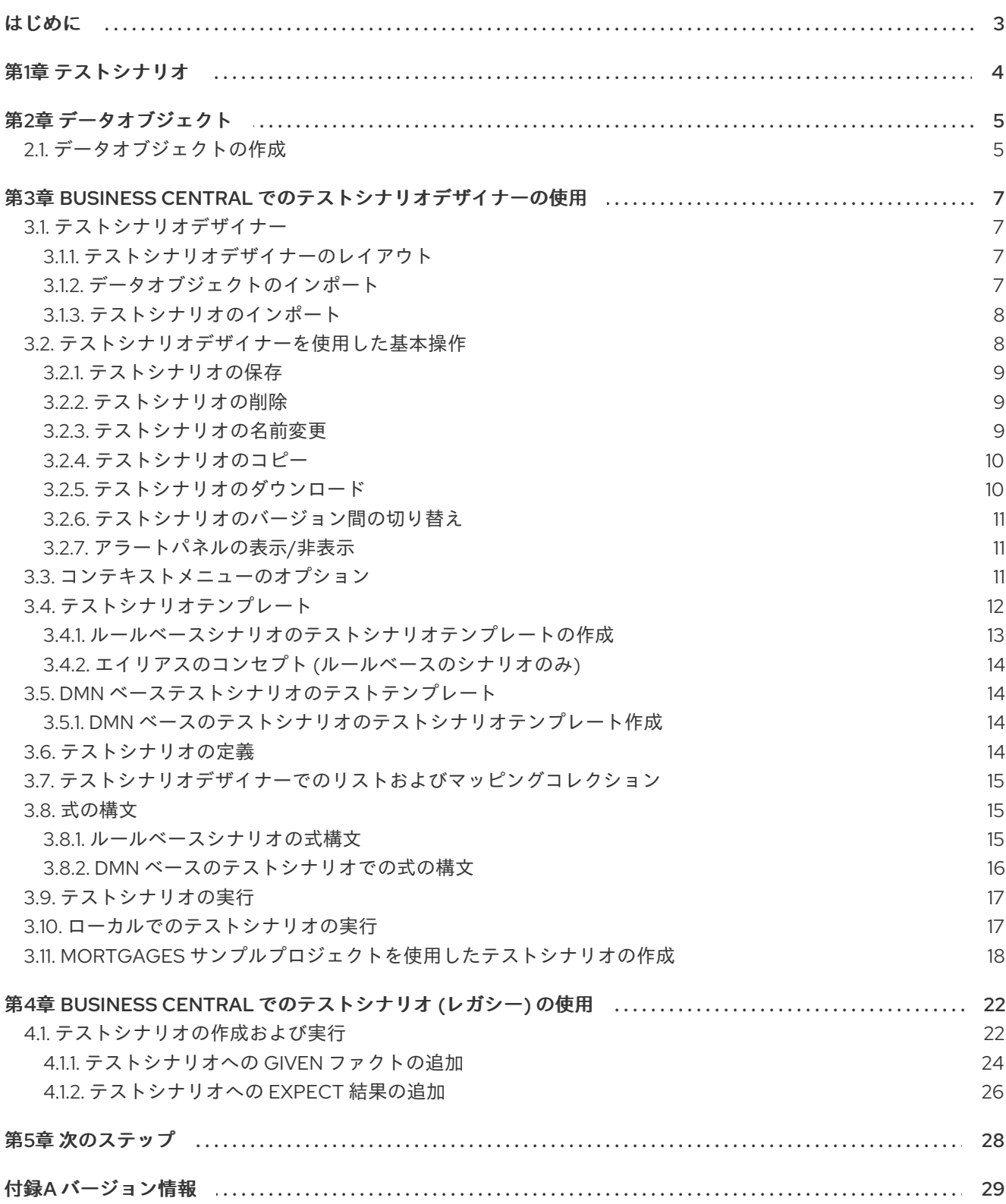

# はじめに

<span id="page-6-0"></span>ビジネス分析者またはビジネスルールの開発者は、Business Central でテストシナリオを使用して、プ ロジェクトをデプロイする前にデシジョンサービスをテストできます。DMN ベースおよびルールベー スのデシジョンサービスが適切に、想定通りに機能することをテストできます。またデシジョンサービ スは、プロジェクトの開発時にいつでもテストできます。

#### 前提条件

- デシジョンサービスのチームおよびプロジェクトが Business Central に作成されています。詳 細は[、デシジョンサービスのスタートガイド](https://access.redhat.com/documentation/ja-jp/red_hat_decision_manager/7.3/html-single/getting_started_with_decision_services) を参照してください。
- ルールベースのデシジョンサービスに、ビジネスルールおよび関連するデータオブジェクトが [定義されている。詳細は、ガイド付きデシジョンテーブルを使用したデシジョンサービスの作](https://access.redhat.com/documentation/ja-jp/red_hat_decision_manager/7.3/html-single/designing_a_decision_service_using_guided_decision_tables) 成 を参照してください。
- DMN ベースのデシジョンサービスに、DMN デシジョンロジックとその関連のカスタムデータ タイプが定義されている。詳細は、DMN [モデルを使用したデシジョンサービスの作成](https://access.redhat.com/documentation/ja-jp/red_hat_decision_manager/7.3/html-single/designing_a_decision_service_using_dmn_models) を参照 してください。

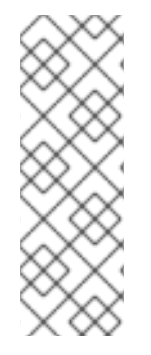

#### 注記

テストシナリオでは、ビジネスルールを設定するように定義したデータをテストできる ため、ビジネスルールを先に定義しておくことは、テストシナリオにおける技術的な前 提条件ではありません。ただし、先にルールを作成しておくと、テストシナリオでルー ル全体をテストすることができ、かつ意図するデシジョンサービスにシナリオがより近 づくため便利です。DMN ベースの場合には、テストシナリオを使用することで、DMN デシジョンロジックとその関連のカスタムデータタイプがデシジョンサービス用に定義 されます。

# 第1章 テストシナリオ

<span id="page-7-0"></span>Red Hat Decision Manager のテストシナリオでは、ビジネスルールを実稼働環境にデプロイする前に、 (ルールベースのテストシナリオの場合) ビジネスルールの機能とデータの妥当性、および (DMN ベース のテストシナリオの場合) DMN モデルを検証できます。このテストシナリオでは、プロジェクトのデー タを使用して、指定した条件と、定義した 1 つ以上のビジネスルールで想定される結果を設定できま す。シナリオを実行する際は、想定した結果と、ルールのインスタンスから実際に得られた結果を比較 します。想定される結果が実際の結果と一致すると、テストは成功します。想定された結果が実際の結 果と一致しないと、テストは失敗します。

テストシナリオデザイナーでは、**.scesim** ファイルからすべてのシナリオを一度に実行できますが、レ ガシーのテストシナリオデザイナーでは、一度に 1 つずつ、またはグループ単位での実行になります。 グループで実行する場合は、1 つのパッケージに含まれるすべてのシナリオが対象になります。テスト シナリオは独立しているため、別のシナリオに影響を及ぼしたり修正したりすることはありません。テ ストシナリオは、Business Central のプロジェクト開発時にいつでも実行できます。テストシナリオを 実行するために、デシジョンサービスをコンパイルまたはデプロイする必要はありません。

別のパッケージからのデータオブジェクトは、テストシナリオと同じプロジェクトパッケージにイン ポートできます。同じパッケージに含まれるアセットはデフォルトでインポートされます。必要なデー タオブジェクトとテストシナリオを作成したら、テストシナリオデザイナーの Data Objects タブを使 用して、必要なデータオブジェクトがすべてリストされていることを検証するか、アイテムを追加 して 既存のデータオブジェクトをインポートします。

# 第2章 データオブジェクト

<span id="page-8-0"></span>データオブジェクトは、作成するルールアセットの設定要素です。データオブジェクトは、プロジェク トで指定したパッケージに Java オブジェクトとして実装されているカスタムのデータタイプです。た とえば、データフィールド **Name**、**Address**、および **DateOfBirth** を使用して **Person** オブジェクトを 作成し、ローン申し込みルールに詳細な個人情報を指定できます。このカスタムのデータ型は、アセッ トとデシジョンサービスがどのデータに基づいているかを指定します。

# <span id="page-8-1"></span>2.1. データオブジェクトの作成

次の手順は、データオブジェクトの作成の一般的な概要です。特定のビジネスアセットに固有のもので はありません。

#### 手順

- 1. Business Central で、Menu → Design → Projects に移動して、プロジェクト名をクリックしま す。
- 2. Add Asset → Data Object をクリックします。
- 3. 一意の データオブジェクト 名を入力し、パッケージ を選択します。これにより、その他の ルールアセットでもデータオブジェクトを利用できるようになります。同じパッケージに、同 じ名前のデータオブジェクトを複数作成することはできません。指定の DRL ファイルで、どの パッケージからでもデータオブジェクトをインポートできます。

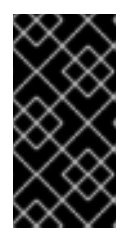

別のパッケージからのデータオブジェクトのインポート

別のパッケージから直接アセットデザイナーに、既存のデータオブジェクトをイ ンポートすることができます。プロジェクトで関連するルールアセットを選択 し、アセットデザイナーで Data Objects **→** New itemに移動して、インポート するオブジェクトを選択します。

- 4. データオブジェクトを永続化するには、Persistable チェックボックスを選択します。永続型 データオブジェクトは、JPA 仕様に準じてデータベースに保存できます。デフォルトの JPA は Hibernate です。
- 5. OK をクリックします。
- 6. データオブジェクトデザイナーで add fieldをクリックして、Id 属性、Label 属性、および Type 属性を使用するオブジェクトにフィールドを追加します。必須属性にはアスタリスク (\*) マークが付いています。
	- Id: フィールドの一意の ID を入力します。
	- **Label: (任意) フィールドのラベルを入力します。**
	- Type: フィールドのデータ型を入力します。
	- List:このチェックボックスを選択すると、このフィールドで、指定したタイプのアイテム を複数保持できるようになります。

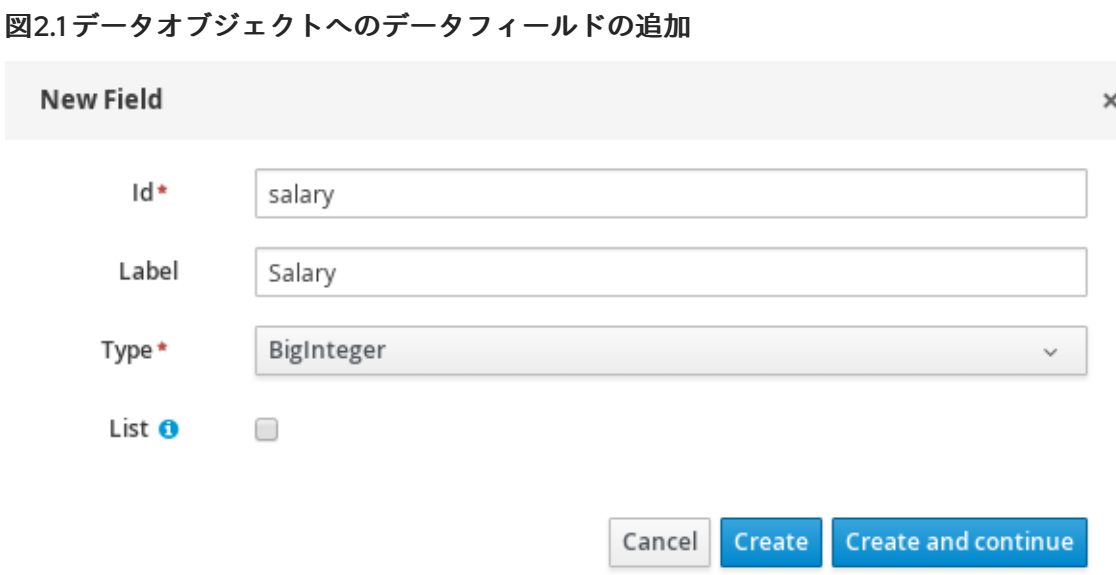

7. Create をクリックして、新しいフィールドを追加します。Create and continueをクリックす ると、新しいフィールドが追加され、別のフィールドを引き続き作成できます。

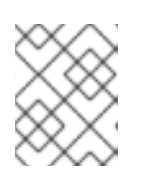

### 注記

フィールドを編集するには、フィールド行を選択し、画面右側の general properties を使用します。

# <span id="page-10-0"></span>第3章 BUSINESS CENTRAL でのテストシナリオデザイナーの使 用

Red Hat Decision Manager には、2 つのデザイナーが同梱されており、テストシナリオを作成して実行 し、ビジネスルールとデータを検証できます。この 2 つのデザイナーの相違点は、テストシナリオ デ ザイナーでは DMN ベースと、ルールベース両方のテストシナリオを作成して実行できますが、テスト シナリオ (レガシー) デザイナーではルールベースのテストシナリオの作成と実行しかできません。Red Hat では、どちらのデザイナーも実稼働環境での使用をサポートします。本章のセクションを確認する と、テストシナリオ デザイナーを使用したテストシナリオの作成と実行方法が理解しやすくなります。

### 注記

現在、テストシナリオ デザイナーは、デフォルトの KIE セッションしか利用できませ ん。

# <span id="page-10-1"></span>3.1. テストシナリオデザイナー

Red Hat Decision Manager には、DMN モデルテストを完全にサポートする テストシナリオ デザイ ナーが新たに同梱されるようになりました。このデザイナーは、DMN ベースのテストシナリオをテス トするか、検証するときのユーザー体験を一新し、強化しています。この新しいデザイナーの目的は、 作成したルールやナレッジベースが正しく機能していることをテストしやすくするためです。

<span id="page-10-2"></span>3.1.1. テストシナリオデザイナーのレイアウト

デザイナーは、テーブル形式のレイアウトを導入し、シナリオテンプレートと関連のテストケースすべ てを定義できるようにします。デザイナーレイアウトはヘッダーと個別の行を持つテーブルで設定され ています。ヘッダーは、GIVEN と EXPECT の行、インスタンスの行、対応のフィールドの行の 3 つで 設定されます。ヘッダーは、テストシナリオテンプレートとしても知られており、個別の行はテストシ ナリオ定義と呼ばれます。

テストシナリオテンプレートまたはヘッダーは以下の 2 つの部分で設定されます。

- GIVEN データオブジェクトおよびそのフィールド: 入力情報を表現します。
- EXPECT データオブジェクトおよびそのフィールド: オブジェクトとフィールドを表現しま す。実際の値が指定の情報をもとにチェックされ、想定の結果を設定するのにも、この値を使 用します。

テストシナリオの定義は、個別のテストケーステンプレートを表現します。

デザイナーの左パネルから Project Explorer にアクセスでき、右パネルからは、Test Tools と Test Report にアクセスできます。右パネルから Test Tools を使用ををして、データオブジェクトのマッピ ング (Test Editor) を設定したり、参考として使用するノードが含まれるチートシート (Scenario Cheatsheet) にアクセスしたりできます。

<span id="page-10-3"></span>3.1.2. データオブジェクトのインポート

テストシナリオ デザイナーは、テストシナリオと同じパッケージ内に配置されている全データオブジェ クトを読み込みます。すべてのデータオブジェクトは、デザイナーの Data Objects タブから表示でき ます。読み込んだデータオブジェクトは、Test Tools パネルの Test Editor タブにも表示されます。

データオブジェクトが変更された場合に (新規データオブジェクトの作成時や、既存のデータオブジェ クトの削除時など) デザイナーを終了して、開き直す必要があります。一覧からデータオブジェクトを 選択して、フィールドとフィールドタイプを表示します。

テストシナリオとは異なるパッケージに配置されているデータオブジェクトを使用する場合には、先に そのデータオブジェクトをインポートする必要があります。以下の手順に従い、ルールベースのテスト シナリオ用にデータオブジェクトをインポートしてください。

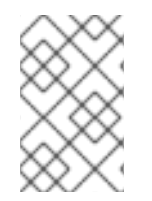

#### 注記

DMN ベースのテストシナリオの作成中にデータオブジェクトをインポートできません。 DMN ベーステストシナリオは、プロジェクトからのデータオブジェクトを使用せず、 DMN ファイルで定義したカスタムのデータタイプを使用します。

#### 手順

- 1. Test Scenario デザイナーの Project Explorer パネルに移動します。
- 2. Test Scenario からテストシナリオを選択します。
- 3. Data Objects タブを選択して、New Item をクリックします。
- 4. Add import ウィンドウで、ドロップダウンリストからデータオブジェクトを選択します。
- 5. Ok をクリックしてから Save をクリックします。
- 6. Test Scenario デザイナーを終了して開きおなし、データオブジェクトリストから新しいデー タオブジェクトを表示します。

<span id="page-11-0"></span>3.1.3. テストシナリオのインポート

プロジェクトビューの Asset タブにある Import Asset ボタンを使用して、既存のテストシナリオをイ ンポートできます。

#### 手順

- 1. Business Central で、Menu → Design → Projects に移動して、プロジェクト名をクリックしま す。
- 2. プロジェクトの Asset タブから Import Asset をクリックします。
- 3. Create new Import Assetウィンドウで、以下を実行します。
	- インポートセットの名前を入力します。
	- Package ドロップダウンリストからパッケージを選択します。
	- Please select a file to uploadから、Choose File... をクリックしてテストシナリオファイ ルを参照します。
- 4. ファイルを選択して Open をクリックします。
- 5. Ok をクリックすると、レビューデザイナーでテストシナリオが開きます。

# <span id="page-11-1"></span>3.2. テストシナリオデザイナーを使用した基本操作

テストシナリオ デザイナーを使用して、以下の操作を実行します。

● テストシナリオの保存

- テストシナリオの削除
- テストシナリオの名前変更
- テストシナリオのコピー
- テストシナリオの実行
- テストシナリオのダウンロード
- テストシナリオの異なるバージョン間での切り替え
- アラートの表示または非表示

<span id="page-12-0"></span>3.2.1. テストシナリオの保存

テストシナリオは、テストシナリオテンプレートの作成時や、テストシナリオの定義時にいつでも保存 できます。

手順

- 1. 右上の テストシナリオ デザイナーをのツールバーから、Save をクリックします。
- 2. Confirm Saveウィンドウで、以下を実行します。
	- a. テストシナリオに関するコメントを追加する場合は、add a commentをクリックします。
	- b. もう一度 Save をクリックします。

テストシナリオが正常に保存されたことを示すメッセージが画面に表示されます。

<span id="page-12-1"></span>3.2.2. テストシナリオの削除

テストシナリオ デザイナーを使用して作成した既存のテストシナリオを削除できます。

#### 手順

- 1. 右上の テストシナリオ デザイナーをのツールバーから、Delete をクリックします。
- 2. Confirm Deleteウィンドウで、以下を実行します。
	- テストシナリオの削除に関するコメントを追加するには、add a commentをクリックしま す。
	- Delete をクリックします。

テストシナリオが正常に削除されたことを示すメッセージが画面に表示されます。

<span id="page-12-2"></span>3.2.3. テストシナリオの名前変更

テストシナリオの名前変更は、デザイナーの右上にある Rename ボタンを使用します。

#### 手順

1. 右上の テストシナリオ デザイナーをのツールバーから、Rename をクリックします。

- 2. Rename Asset ウィンドウで、以下を実行します。
	- a. Asset Nameフィールドに名前を入力します。
	- b. コメントを追加するには、add a commentをクリックします。
	- c. Rename をクリックします。

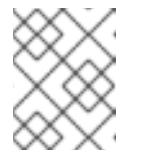

#### 注記

Rename をクリックするだけで、テストシナリオファイルの名前が変更され ます。

- d. 右上の テストシナリオ デザイナーをのツールバーから、Save をクリックします。
- e. Confirm Saveウィンドウで、以下を実行します。

i. コメントを追加するには、add a commentをクリックします。

- ii. もう一度 Save をクリックします。
- f. Save and Renameをクリックして、同時にシナリオをの保存と、名前変更が可能です。

テストシナリオの名前が正常に変更されたことを示すメッセージが画面に表示されます。

<span id="page-13-0"></span>3.2.4. テストシナリオのコピー

右上のツールバーの Copy ボタンを使用して、既存のテストシナリオを同じパッケージまたは別のパッ ケージにコピーできます。

#### 手順

- 1. 右上の テストシナリオ デザイナーをのツールバーから、Copy をクリックします。
- 2. Make a Copyウィンドウで、以下を実行します。
	- a. New Name フィールドに名前を入力します。
	- b. テストシナリオをコピーするパッケージを選択します。
	- c. オプションでコメントを追加するには、add a commentをクリックします。
	- d. Make a Copyをクリックします。

テストシナリオが正常にコピーされたことを示すメッセージが画面に表示されます。

<span id="page-13-1"></span>3.2.5. テストシナリオのダウンロード

今後の参考に、またはバックアップとして、ローカルのマシンにテストシナリオのコピーをダウンロー ドできます。

#### 手順

1. 右上の テストシナリオ デザイナーをのツールバーから、Download をクリックします。

.scesim ファイルがローカルのマシンにダウンロードされます。

#### <span id="page-14-0"></span>3.2.6. テストシナリオのバージョン間の切り替え

Business Central には、テストシナリオのさまざまなバージョン間で切り替える機能があります。シナ リオを保存するたびに、シナリオの新しいバージョンが Latest Versions に表示されます。この機能を 使用するには、一度はテストシナリオファイルを保存しておく必要があります。

#### 手順

- 1. 右上の テストシナリオ デザイナーをのツールバーから、Latest Version をクリックします。 ファイルに複数バージョンがある場合は、ファイルの全バージョンが Latest Version に表示さ れます。
- 2. 作業するバージョンをクリックします。 テストシナリオの選択したバージョンが テストシナリオ デザイナーで開きます。
- 3. デザイナーツールバーから Restore をクリックします。
- 4. Confirm Restore で以下を実行します。
	- a. コメントを追加するには、add a commentをクリックします。
	- b. Restore をクリックして確定します。

選択したバージョンが正常にデザイナーに再読込されたことを示すメッセージが画面に表示されます。

<span id="page-14-1"></span>3.2.7. アラートパネルの表示/非表示

テストシナリオ デザイナーの下部に、テスト結果と Alert メッセージを含む、メッセージパネルが表示 されます。右上のデザイナーツールバーから Hide Alerts/View Alerts をクリックしてレポーティング パネルを有効化または無効化します。

# <span id="page-14-2"></span>3.3. コンテキストメニューのオプション

テストシナリオ デザイナーには、コンテキストメニューオプションがあり、行と列の追加、削除、複製 など、表での基本操作を実行できます。コンテキストメニューを使用するには、テーブル要素を右ク リックする必要があります。メニューオプションは、選択するテーブル要素により異なります。

#### 表3.1 コンテキストメニューのオプション

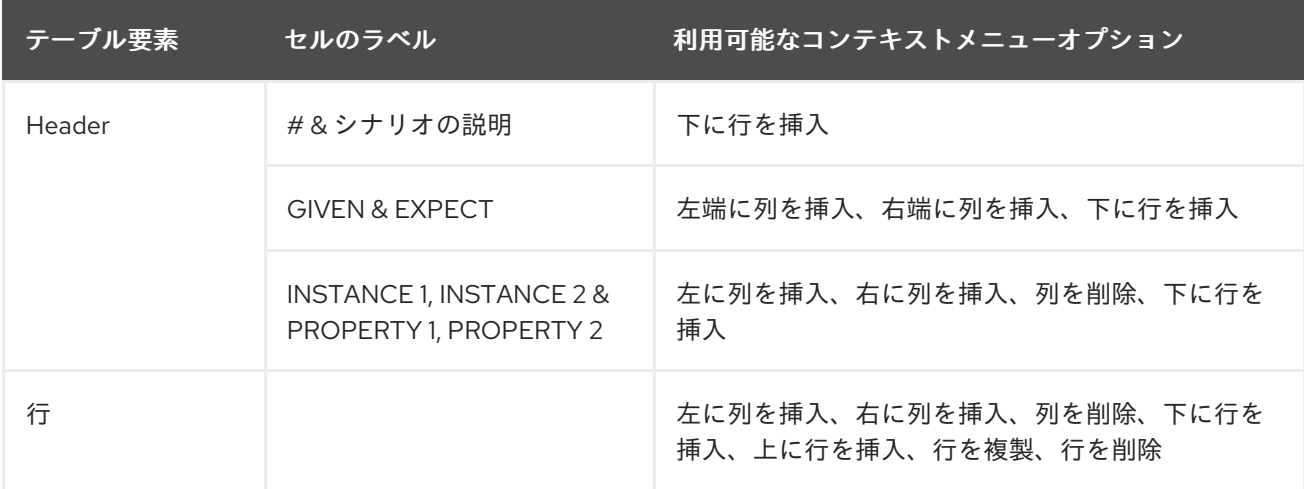

#### 表3.2 テーブルの操作の説明

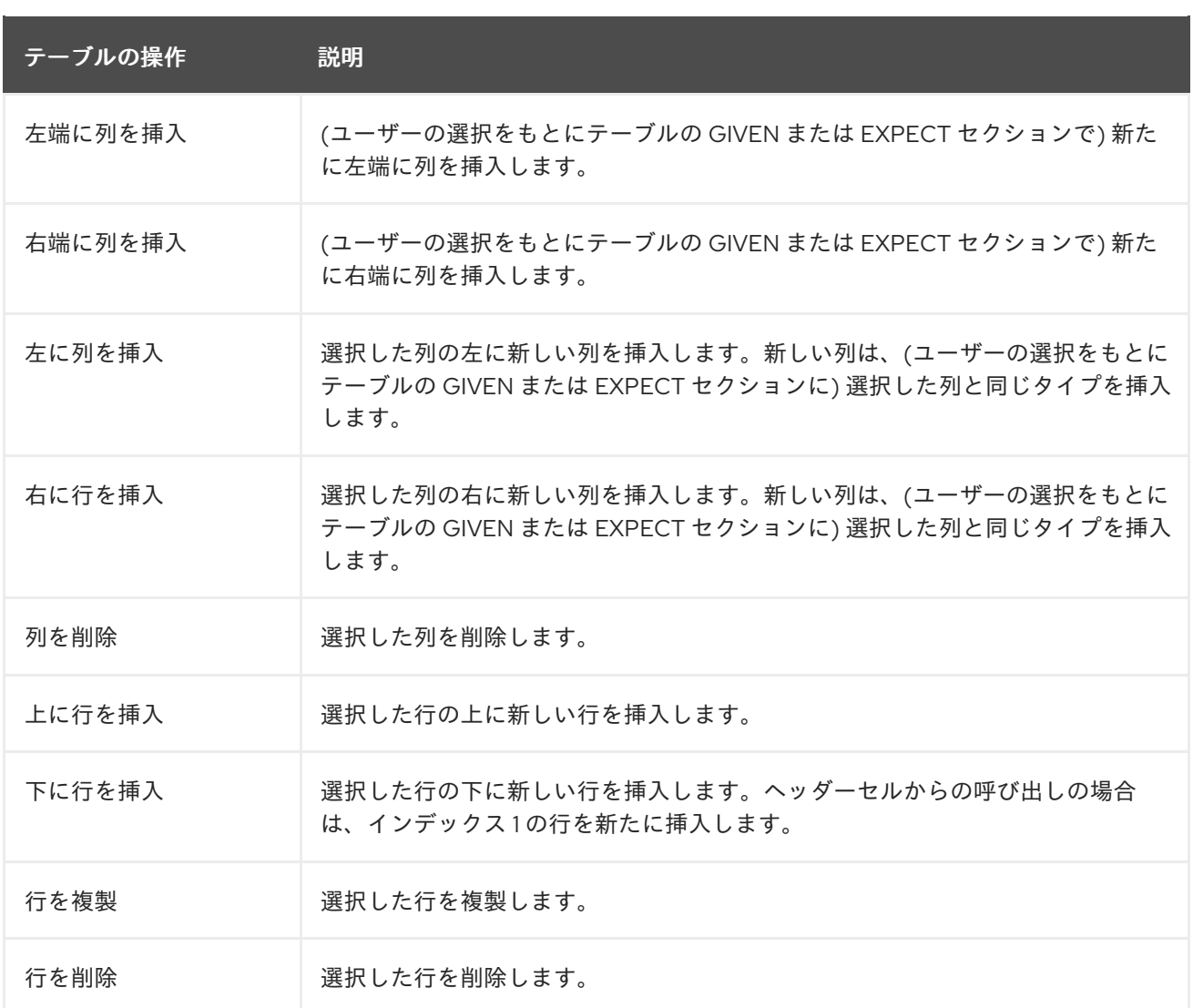

**Insert column right** または **Insert column left** コンテキストメニューのオプションは以下の条件で動作 が異なります。

- 選択した列にタイプが定義されていない場合には、タイプなしで新しい列が追加されます。
- 選択した列にタイプが定義されていない場合には、親のインスタンスタイプを引き継いだ列ま たは新しい空の列が作成されます。
- アクションがインスタンスヘッダーから実行された場合には、タイプなしの列が新たに作成さ れます。
- アクションがプロパティーのヘッダーから実行される場合には、親のインスタンスタイプを引 き継いだ列が新たに作成されます。

# <span id="page-15-0"></span>3.4. テストシナリオテンプレート

テストシナリオの定義を指定する前に、テストシナリオテンプレートを作成する必要があります。テス トシナリオテーブルのヘッダーにより、各シナリオのテンプレートが定義されます。GIVEN と EXPECT の両セクションに、インスタンスタイプとプロパティーヘッダーを設定する必要があります。 インスタンスヘッダーは、特定のデータオブジェクト (ファクト) にマッピングし、プロパティーヘッ ダーは対応するデータオブジェクトの特定のフィールドにマッピングします。

テストシナリオ デザイナーを使用して、ルールベースと DMN ベース両方のシナリオのテストシナリオ テンプレートを作成できます。

### <span id="page-16-0"></span>3.4.1. ルールベースシナリオのテストシナリオテンプレートの作成

以下の手順に従いルールベースのシナリオのテストシナリオテンプレートを作成してルールとデータを 検証します。

#### 手順

- 1. Business Central で、Menu → Design → Projects に移動して、テストシナリオを作成するプロ ジェクトをクリックします。
- 2. Add Asset→ Test Scenario の順にクリックします。
- 3. テストシナリオ 名を入力し、適切な パッケージ を選択します。選択するパッケージは、必要 なデータオブジェクトとルールアセットが割り当てられている、またはこれから割り当てる パッケージにする必要があります。
- 4. Source typeで RULE を選択します。
- 5. Ok をクリックして、テストシナリオ デザイナーでテストシナリオを作成して開きます。
- 6. GIVEN コラムヘッダーをデータオブジェクトにマッピングするには、以下を実行します。
	- a. GIVEN セクションのインスタンスヘッダーをクリックします。
	- b. Test Editor タブからデータオブジェクトを選択します。
	- c. Add をクリックします。
- 7. データオブジェクトのプロパティーをさらに挿入するには、プロパティーヘッダーを右クリッ クして、必要に応じて、Insert column rightまたは Insert column leftを選択します。
- 8. データオブジェクトをプロパティーセルにマッピングするには、以下を実行します。
	- a. プロパティーセルをクリックします。
	- b. Test Editor タブからデータオブジェクトフィールドを選択します。
	- c. Add をクリックします。
- 9. EXPECT コラムヘッダーをデータオブジェクトにマッピングするには、以下を実行します。
	- a. EXPECT セクションのインスタンスヘッダーをクリックします。
	- b. Test Editor タブからデータオブジェクトを選択します。
	- c. Add をクリックします。
- 10. データオブジェクトのプロパティーをさらに挿入するには、プロパティーヘッダーを右クリッ クして、必要に応じて、Insert column rightまたは Insert column leftを選択します。
- 11. データオブジェクトをプロパティーセルにマッピングするには、以下を実行します。
	- a. プロパティーセルをクリックします。
	- b. Test Editor タブからデータオブジェクトフィールドを選択します。
	- c. Add をクリックします。

必要に応じて、コンテキストメニューを使用して列を追加または削除します。

データオブジェクトとそのプロパティーに GIVEN & EXPECT 両方の列を作成してマッピングした後 に、次のテストシナリオを定義する必要があります。

<span id="page-17-0"></span>3.4.2. エイリアスのコンセプト (ルールベースのシナリオのみ)

テストシナリオデザイナーで、データオブジェクトにヘッダーセルがマッピングされると、データオブ ジェクトは Test Tools パネルの Test Editor タブから削除されます。エイリアス のコンセプトを使用 して、データオブジェクトを別のヘッダーセルに再マッピングできます。エイリアスでは、同じデータ オブジェクトの複数インスタンスを指定できます。エイリアスの名前が一意であることを確認してくだ さい。こうすることで、データオブジェクトはもう一度、Test Editor タブで利用でき再マッピングが 可能になります。エイリアスを追加するには、対応するヘッダーセルをダブルクリックして、名前を手 動で変更します。プロパティーのエイリアスを作成することも可能です。プロパティーのエイリアスを 作成すると、テーブルで直接使用するプロパティーの名前を変更できます。

# <span id="page-17-1"></span>3.5. DMN ベーステストシナリオのテストテンプレート

Business Central は、DMN ベースの全テストシナリオアセットに対してテンプレートを生成し、この 中に、関連の DMN モデルの指定のインプットやデシジョンがすべて含まれます。DMN モデルの入力 ノードごとに、GIVEN 列が追加され、各デシジョンノードは EXPECT 列で表現されます。デフォルト のテンプレートは、必要に応じていつでも変更できます。また、DMN モデルの一部のみをテストする には、生成した列を削除することも、EXPECT から GIVEN セクションのデシジョンノードを移動する ことが可能です。

#### <span id="page-17-2"></span>3.5.1. DMN ベースのテストシナリオのテストシナリオテンプレート作成

以下の手順に従い、DMN ベースのシナリオのテストシナリオテンプレートを作成し、DMN モデルを検 証します。

#### 手順

- 1. Business Central で、Menu → Design → Projects に移動して、テストシナリオを作成するプロ ジェクトをクリックします。
- 2. Add Asset → Test Scenario の順にクリックします。
- 3. テストシナリオ 名を入力し、適切な パッケージ を選択します。
- 4. Source typeで DMN を選択します。
- 5. Choose DMN assetオプションを使用して、既存の DMN アセットを選択します。
- 6. Ok をクリックして、テストシナリオ デザイナーでテストシナリオを作成して開きます。

テンプレートは自動的に生成され、ニーズに合わせてこのテンプレートを変更できます。

# <span id="page-17-3"></span>3.6. テストシナリオの定義

テストシナリオテンプレートの作成後、テストシナリオを定義する必要があります。テストシナリオ テーブルの行では、個別のテストシナリオを定義します。テストシナリオには、一意のインデックス番 号、説明、入力値セット (Given の値)、出力値セット (Expect の値) を定義します。

#### 前提条件

選択したテストシナリオに、テストシナリオテンプレートが存在することを確認します。

#### 手順

- 1. テストシナリオ デザイナーでテストシナリオを開きます。
- 2. テストシナリオの説明を入力して、行のセルに必要な値を入力します。
- 3. コンテキストメニューを使用して、必要に応じて行を追加または削除します。 セルをダブルクリックしてインラインの編集を開始します。テスト評価で特定のセルを省略す るには、そのセルを空白のままにします。

テストシナリオの定義したら、テストを実行できます。

### <span id="page-18-0"></span>3.7. テストシナリオデザイナーでのリストおよびマッピングコレクション

テストシナリオ デザイナーは、DMN ベースとルールベース両方のテストシナリオのリストおよびマッ ピングコレクションをサポートします。リストやマッピングのようなコレクションは、GIVEN および EXPECT の両コラムに、特定のセルの値として定義できます。

#### 手順

- 1. 列タイプを先に設定します (タイプがリストまたはマッピングのフィールドを使用します)。
- 2. 列内のセルをダブルクリックして、値を入力します。
- 3. コレクションエディターのポップアップで、Add new itemをクリックします。
- 4. 必要な値を入力して、チェックアイコン <u>●●</u><br>なクリックし、追加した各コレクションアイテ ムを保存します。
- 5. Save をクリックします。 コレクションからアイテムを削除するには、コレクションのポップアップエディターでゴミ箱 のアイコンをクリックします。Remove をクリックして、コレクション自体を削除します。

# <span id="page-18-1"></span>3.8. 式の構文

テストシナリオデザイナーでは、ルールベースおよび DMN ベースのテストシナリオにおいて異なる式 言語をサポートします。ルールベースのテストシナリオは、基本的な式言語を、DMN ベースのテスト シナリオは FEEL 式言語をサポートします。

<span id="page-18-2"></span>3.8.1. ルールベースシナリオの式構文

テストシナリオ デザイナーでは、以下に示すルールベースのテストシナリオの定義式がサポートされま す。

表3.3 式構文の説明

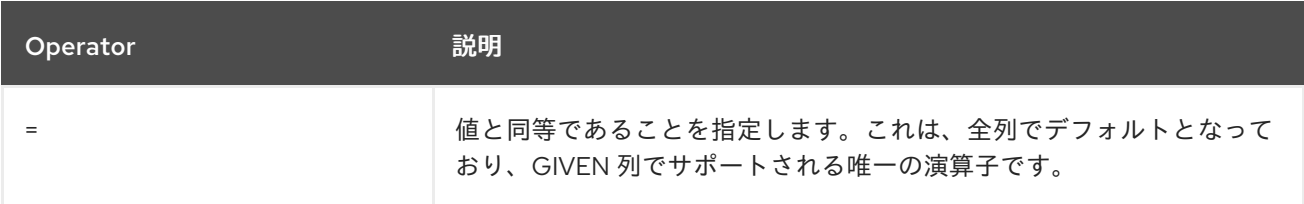

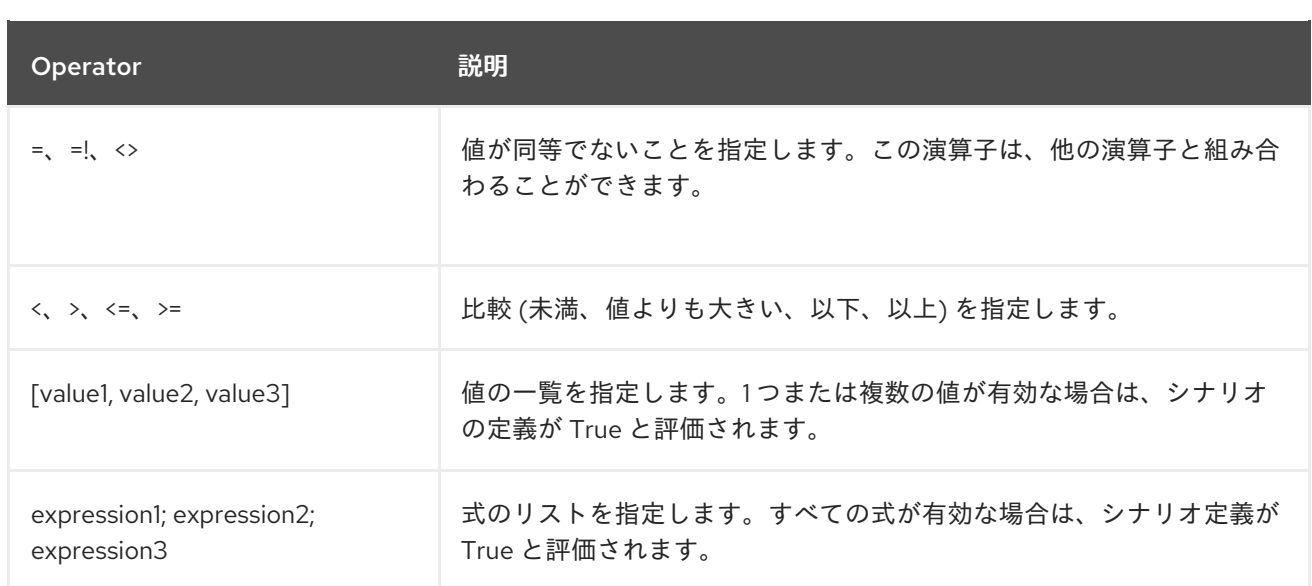

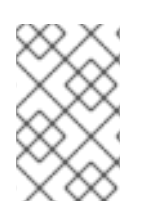

### 注記

ルールベースのテストシナリオを評価する場合、空のセルは評価からスキップされま す。空の文字列を定義するには、**=**、**[]**、または **;** を使用します。null 値を定義するに は、**null** を使用します。

#### 表3.4 式の例

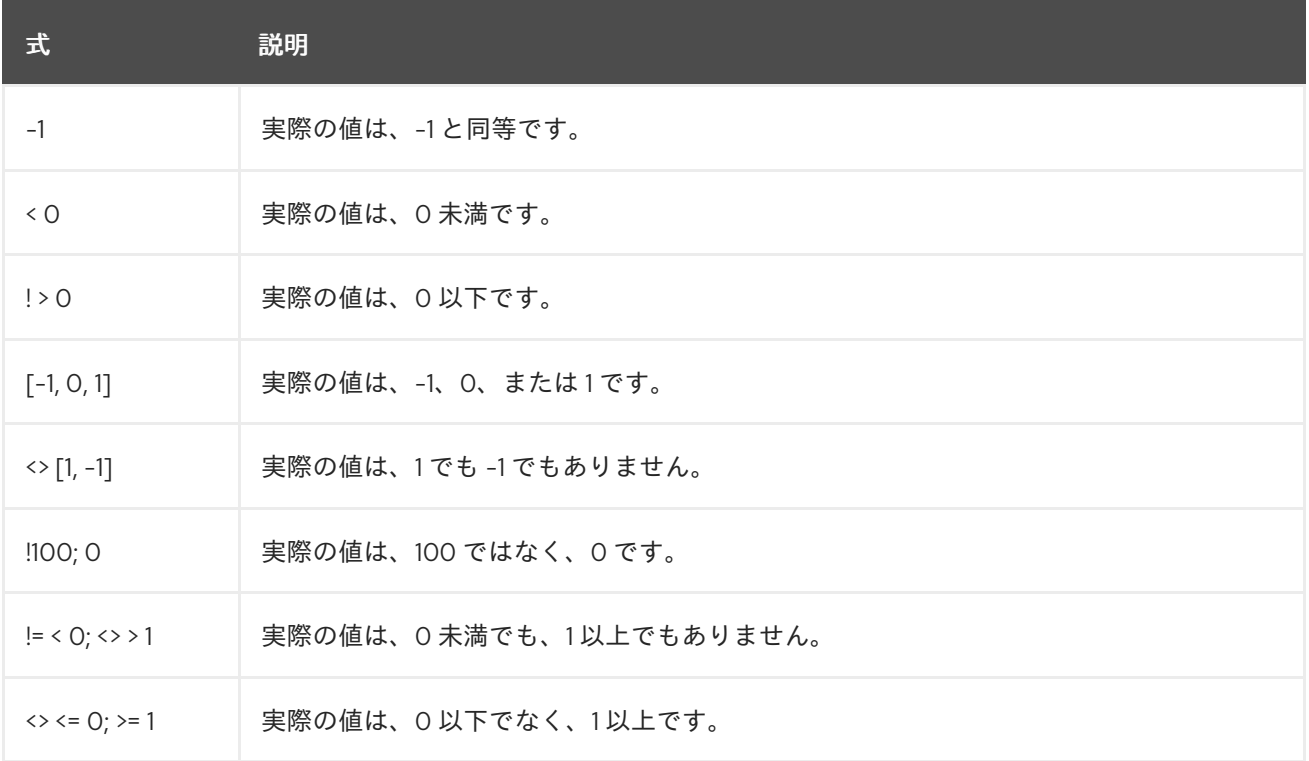

ルールベースのテストシナリオデザイナーの右側にある Scenario Cheatsheet タブで、サポートされて いるコマンドと構文を参照できます。

### <span id="page-19-0"></span>3.8.2. DMN ベースのテストシナリオでの式の構文

以下のデータタイプは、テストシナリオデザイナーの DMN ベーステストシナリオでサポートされま す。

#### 表3.5 DMN ベースのシナリオがサポートするデータタイプ

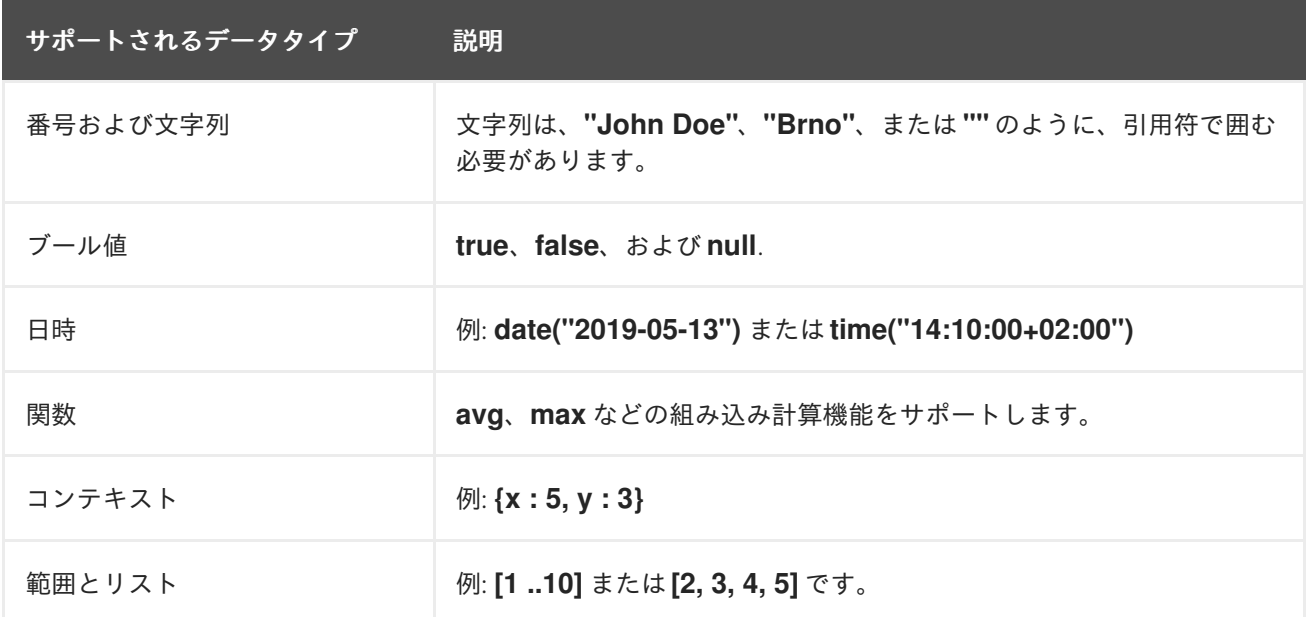

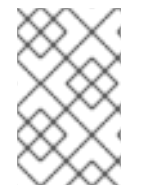

#### 注記

DMN ベースのテストシナリオを評価する場合、空のセルは評価からスキップされます。 DMN ベースのテストシナリオで空の文字列を定義するには **" "** を使用し、**null** 値を定義 するには null を使用し ます。

DMN ベースのテストシナリオデザイナーの右側にある Scenario Cheatsheet タブで、サポートされて いるコマンドと構文を参照できます。

# <span id="page-20-0"></span>3.9. テストシナリオの実行

テストシナリオテンプレートを作成してテストシナリオを定義したら、テストを実行してビジネスルー ルとデータを検証できます。

#### 手順

- 1. テストシナリオ デザイナーの上部にある テストの実行 ▶ アイコンをクリックします。
- 2. Test Report パネルでは、デザイナーの右側にポップアップ表示され、テスト結果の概要とシ ナリオのステータスが表示されます。
- 3. テストの実行後に、View Alerts をクリックして、デザイナーの下部にある Alerts パネルを開 き、エラーメッセージを確認します。
- 4. テストに失敗したら、エラーメッセージを確認します。赤いバツマークの付いたメッセージ は、テストに失敗したことを示し、緑のチェックマークはテストに成功したことを示します。 デザイナーでは、エラーのある行やセルが赤で強調表示されます。

Red Hat Decision Manager では 2 種類の方法でテストを実行できます。1 つの方法は、テストシナリオ

5. 必要な変更を加えて、テストに成功するまでもう一度テストを実行します。

### <span id="page-20-1"></span>3.10. ローカルでのテストシナリオの実行

Red Hat Decision Manager では 2 種類の方法でテストを実行できます。1 つの方法は、テストシナリオ デザイナーの上部にある テストの実行 ██████ アイコンをクリックすることです。もう1つの方法は、コ マンドラインを使用してローカルでテストを実行することです。

### 手順

- 1. Business Central で、Menu → Design → Projects に移動して、プロジェクト名をクリックしま す。
- 2. プロジェクトのホームページで Settings タブを選択します。
- 3. git URL を選択し、Clipboard <u>いち</u> をクリックして git url をコピーします。
- 4. コマンドターミナルを開いて、git プロジェクトのクローンを作成するディレクトリーに移動し ます。
- 5. プロジェクトのディレクトリーから、以下のコマンドを実行します。

git clone your\_git\_project\_url

**your\_git\_project\_url** は、**git://localhost:9418/MySpace/ProjectTestScenarios** などの適切な データに置き換えます。

6. プロジェクトのクローンを正しく作成したら、git プロジェクトディレクトリーに移動して、以 下のコマンドを実行します。

mvn clean test

プロジェクトのビルド情報およびテスト結果 (テスト実行回数およびテスト実行が成功したかど うかなど) は、コマンドターミナルに表示されます。エラーがある場合には、修正して、もう一 度コマンドを実行します。

# <span id="page-21-0"></span>3.11. MORTGAGES サンプルプロジェクトを使用したテストシナリオの作成

本章では、テストシナリオ デザイナーを使用して、Business Central に同梱されているサンプルの Mortgages プロジェクトからテストシナリオを作成して実行する方法を説明します。本章のテストシ ナリオの例は、Mortgages プロジェクトからの Pricing loans のガイド付きデシジョンテーブルに基づ いています。

# 手順

- 1. Business Central にログインし、Menu → Design → Projects の順にクリックし、Mortgages をクリックします。
- 2. プロジェクトが Projects の下にリストされていない場合は、MySpace から 3 つのドット ( ) ページの右上隅にあります。
- 3. Trv Samples → Mortgages → OK の順にクリックします。 アセットのウィンドウが表示されます。
- 4. Add Asset → Test Scenario の順にクリックします。
- 5. Test Scenario の名前として、**scenario\_pricing\_loans** を入力し、Package ドロップダウンリ ストから、デフォルトの **mortgages.mortgages** パッケージを選択します。 選択するパッケージには、必要なルールアセットがすべて含まれている必要があります。
- 6. Ok をクリックして、テストシナリオ デザイナーでテストシナリオを作成して開きます。
- 7. Project Explorer を展開して以下を確認します。
	- **Applicant**、**Bankruptcy**、**IncomeSource**、および **LoanApplication** データオブジェクト が存在する。
	- **Pricing loans** ガイド付きのデシジョンテーブルが存在する。
	- 新しいテストシナリオが Test Scenario に表示されていることを確認する。
- 8. データオブジェクトがすべて配置されていることを確認してから、テストシナリオデザイナー の Model タブに戻り、利用可能なデータオブジェクトのシナリオに、 GIVEN データと EXPECT データを定義します。

#### 図3.1 空のテストシナリオデザイナー

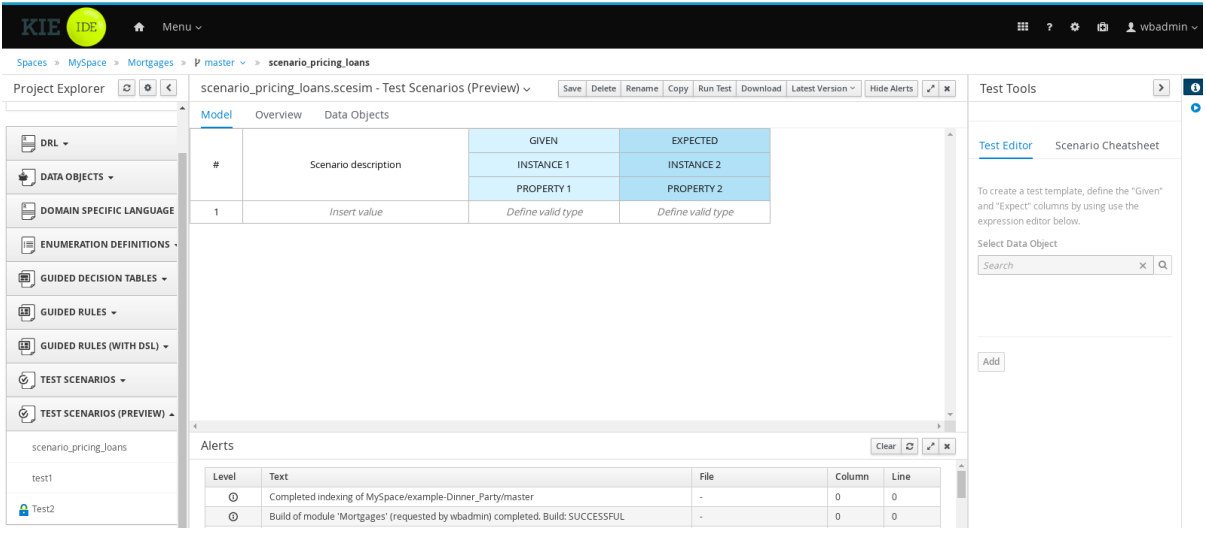

- 9. GIVEN コラムの詳細を定義します。
	- a. GIVEN 列ヘッダーにある INSTANCE 1 という名前のセルをクリックします。
	- b. Test Tools → Test Editor から LoanApplication データオブジェクトを選択します。
	- c. Add をクリックします。
- 10. データオブジェクトのプロパティーを作成するには、必要に応じて Insert column rightまたは Insert column leftを選択します。この例では、GIVEN 列の下に。プロパティーセルをさらに 2 つ作成する必要があります。
- 11. 最初のプロパティーセルをクリックします。
	- a. Test Tools→ Test Editor から LoanApplication データオブジェクトを選択して展開しま す。
	- b. amount をクリックして、追加 し、プロパティーセルにデータオブジェクトフィールドを マッピングします。
- 12. 2 つ目のプロパティーセルをクリックします。
- a. Test Tools → Test Editor から LoanApplication データオブジェクトを選択して展開しま す。
- b. deposit をクリックしてから Add をクリックします。
- 13. 2 つ目のプロパティーセルをクリックします。
	- a. Test Tools→ Test Editor から LoanApplication データオブジェクトを選択して展開しま す。
	- b. lengthYears をクリックしてから Add をクリックします。
- 14. LoanApplication ヘッダーセルを右クリックし、Insert column rightを選択します。右側に新 しい GIVEN 列が作成されます。
- 15. 新しいヘッダーセルをクリックします。
	- a. Test Tools → Test Editor から IncomeSource データオブジェクトを選択します。
	- b. Add をクリックして、データオブジェクトをヘッダーセルにマッピングします。
- 16. IncomeSource の下のプロパティーセルをクリックします。
	- a. Test Tools→ Test Editor から IncomeSource データオブジェクトを選択して展開しま す。
	- b. type をクリックして、追加 し、プロパティーセルにデータオブジェクトフィールドをマッ ピングします。 GIVEN 列セルがすべて定義されました。
- 17. 次に EXPECT コラムの詳細を定義します。
	- a. EXPECT 列ヘッダーにある INSTANCE 2という名前のセルをクリックします。
	- b. Test Tools → Test Editor から LoanApplication データオブジェクトを選択します。
	- c. Add をクリックします。
- 18. データオブジェクトのプロパティーを作成するには、必要に応じて Insert column rightまたは Insert column leftを選択します。EXPECT 列の下に、プロパティーセルをさらに 2 つ作成し ます。
- 19. 最初のプロパティーセルをクリックします。
	- a. Test Tools→ Test Editor から LoanApplication データオブジェクトを選択して展開しま す。
	- b. approved をクリックして、追加 し、プロパティーセルにデータオブジェクトフィールド をマッピングします。
- 20. 2 つ目のプロパティーセルをクリックします。
	- a. Test Tools→ Test Editor から LoanApplication データオブジェクトを選択して展開しま す。
	- b. insuranceCost をクリックしてから Add をクリックします。
- 21. 2 つ目のプロパティーセルをクリックします。
- a. Test Tools → Test Editor から LoanApplication データオブジェクトを選択して展開しま す。
- b. approvedRate をクリックしてから Add をクリックします。
- 22. 次に、テストシナリオを定義するには、1 行目に以下のデータを入力します。
	- GIVEN コラムの値として、Scenario Description には **Row 1 test scenario**、amount に は **150000**、deposit には **19000**、lenghtYears には **30**、type には **Asset** を入力します。
	- EXPECT コラムの値として、approved には **true**、insuranceCost には **0** を入力します。

23. 次に 2 番目の行に、以下のデータを入力します。

- GIVEN 列の値として、Scenario Description には **Row 2 test scenario**、amount には **100002**、deposit には **2999**、lenghtYears には **20**、type には **Job** を入力します。
- EXPECT コラムの値として、approved には **true**、insuranceCost には **10** を入力します。
- 24. シナリオに対して、GIVEN、EXPECT、その他のデータをすべて定義したら、テストシナリオ デザイナーで Save をクリックして、設定した内容を保存します。
- 25. 右上隅の Run Test をクリックして **.scesim** ファイルを実行します。 テスト結果は、Test Report パネルに表示されます。View Alerts をクリックして、Alerts セク ションからメッセージを表示します。テストに失敗した場合は、ウィンドウの下部にある Alerts セクションのメッセージを参照し、シナリオの全コンポーネントをレビューして修正し てから、シナリオが合格するまでシナリオの検証を再度行います。
- 26. テストシナリオデザイナーで Save をクリックして、必要な変更をすべて加えてから、作業を 保存します。

# <span id="page-25-0"></span>第4章 BUSINESS CENTRAL でのテストシナリオ (レガシー) の使 用

Red Hat Decision Manager には、テストシナリオデザイナーが 2 つあります。1 つ目は、テストシナリ オ デザイナー、もう 1 つは テストシナリオ (レガシー) デザイナーです。ビジネスルールとデータのテ ストにはいずれを使用しても構いません。テストシナリオ デザイナーはデフォルトのデザイナーで、こ れを使用して DMN ベースのテストシナリオを作成し、実行できます。本章では、テストシナリオ (レ ガシー) デザイナーを使用してテストシナリオを作成し、実行する方法を説明します。テストシナリオ (レガシー) デザイナーは、 DRL ファイルとガイド付きのデシジョンテーブルをもとに実行します。

# <span id="page-25-1"></span>4.1. テストシナリオの作成および実行

ビジネスルールデータをデプロイする前に、Business Central にテストシナリオを作成して、その機能 をテストできます。基本的なテストシナリオには、少なくても以下のデータが必要です。

- 関連するデータオブジェクト
- GIVEN (指定した) ファクト
- EXPECT (想定される) 結果

テストシナリオでは、このデータを使用し、定義したファクトに基づいて、そのルールインスタンスに 対して想定した結果と実際の結果の妥当性を検証できます。CALL METHODと利用可能な globals を テストシナリオに追加することもできますが、これは必須ではありません。

#### 手順

- 1. Business Central で、Menu → Design → Projects に移動して、プロジェクト名をクリックしま す。
- 2. Add Asset → テストシナリオ (レガシー) の順にクリックします。
- 3. テストシナリオ 名を入力し、適切な パッケージ を選択します。指定するパッケージは、必要 なルールアセットが割り当てられている、またはこれから割り当てるパッケージと同じにする 必要があります。データオブジェクトは、パッケージからアセットのデザイナーにインポート できます。
- 4. OK をクリックして、テストシナリオを作成します。 Project Explorer の Test Scenariosパネルに、新しいテストシナリオが追加されました。
- 5. Data Objects タブをクリックして、テストするルールに必要なデータオブジェクトがすべてリ ストされていることを検証します。追加されていない場合は、New item をクリックして別の [パッケージから必要なデータオブジェクトをインポートするか、パッケージに](#page-8-1) データオブジェ クトを作成 します。
- 6. データオブジェクトをすべて配置したら、テストシナリオデザイナーの Model タブに戻り、利 用可能なデータオブジェクトに基づいたシナリオに、GIVEN データと EXPECT データを定義 します。

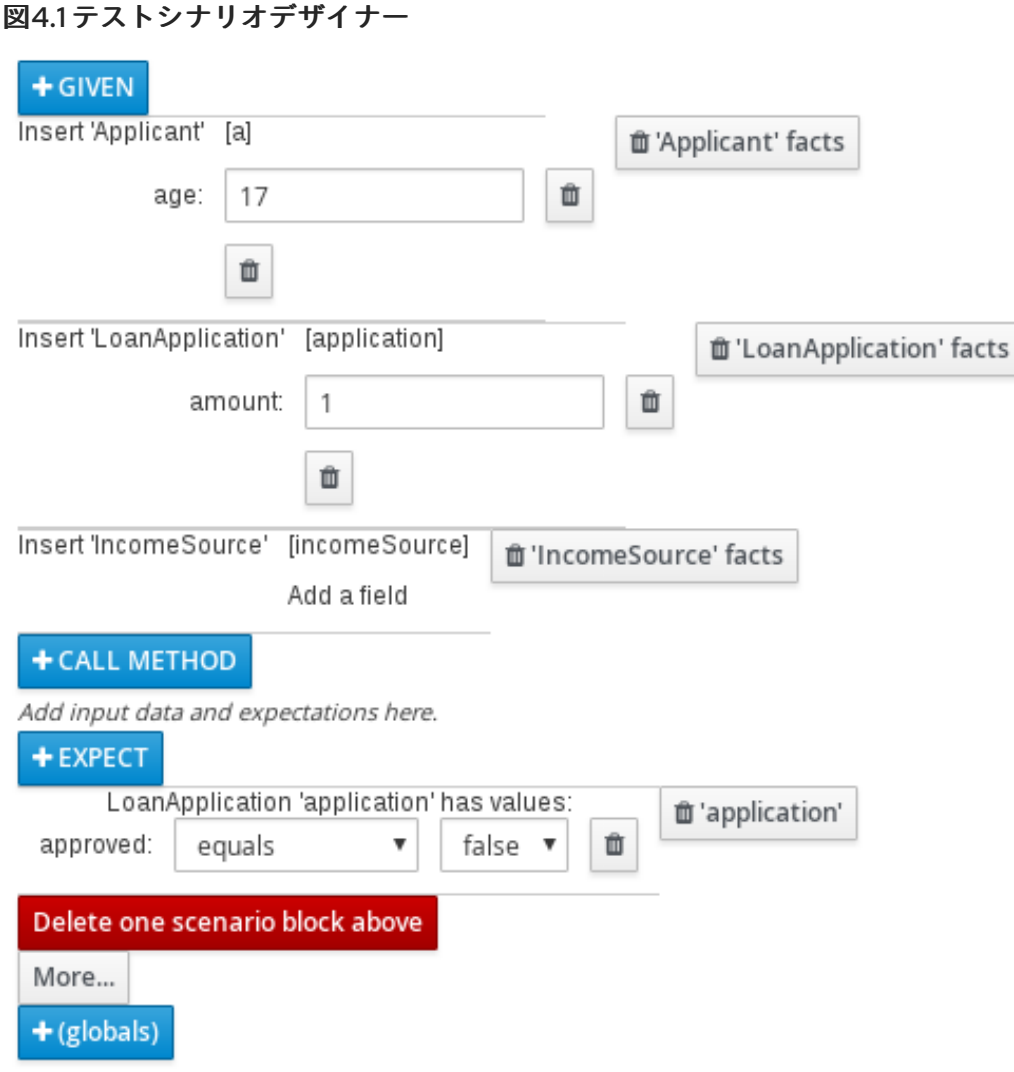

GIVEN セクションには、テストする入力ファクトを定義します。たとえば、プロジェクトの **Underage** ルールで、ローン申請者の年齢が 21 歳未満であれば承認しない場合は、テストシナ リオの GIVEN ファクトで、**Applicant** の **age** に、21 より小さい数字に設定する必要がありま す。

EXPECT セクションには、GIVEN に入力したファクトに基づいて想定される結果を定義しま す。つまり、入力ファクトを GIVEN (指定) すると、その他のファクトが有効であること、ま たはルール全体が有効であることを EXPECT (想定) します。たとえば、このシナリオで、申請 者が 21 歳未満の場合に 想定される 結果は、(申請者の年齢が基準を満たさないため) **LoanApplication** の **approved** が **false** になるか、**Underage** ルール全体が有効になります。

- 7. CALL METHODと globals をテストシナリオに追加することもできます。
	- CALL METHOD:ルールの実行を開始する際に、別のファクトからメソッドを呼び出しま す。CALL METHODをクリックし、ファクトを選択し、■ をクリックして呼び出すメ ソッドを選択します。(可能な場合は) プロジェクトに対してインポートした Java ライブラ リー、または JAR から (ArrayList のメソッドなどの) Java クラスメソッドを呼び出すこと ができます。
	- globals: テストシナリオで妥当性を確認するプロジェクトにグローバル変数を追加しま す。globals をクリックして、妥当性を確認する変数を選択し、テストシナリオデザイナー でグローバル名をクリックして、グローバル変数に適用するフィールド値を定義します。 グローバル変数が利用できない場合は、Business Central に新しいアセットとして作成する

必要があります。グローバル変数はデシジョンエンジンに表示されますが、ファクトに対 するオブジェクトとは異なるオブジェクトの名前です。グローバルのオブジェクトを変更 しても、ルールの再評価は行われません。

- 8. 必要に応じて、テストシナリオデザイナーの下部で More をクリックし、同じシナリオファイ ルに別のデータブロックを追加します。
- 9. シナリオに対して、GIVEN、EXPECT、その他のデータをすべて定義したら、テストシナリオ デザイナーで Save をクリックして、設定した内容を保存します。
- 10. 右上の Run scenarioをクリックして、この **.scenario** ファイルを実行します。プロジェクト パッケージに **.scenario** ファイルが複数ある場合にすべて保存している場合は、Run all scenarios をクリックして、すべてのシナリオを実行します。Run scenarioオプションでは、 個々の **.scenario** ファイルを保存する必要はありませんが、Run all scenarios オプションを使 用する場合は、すべての **.scenario** ファイルを保存する必要があります。 テストに失敗したら、ウィンドウ下部の Alerts メッセージに記載されている問題に対応し、シ ナリオの全コンポーネントを見直し、エラーが表示されなくなるまで妥当性確認を行います。
- 11. 変更がすべて終了したら、テストシナリオデザイナーで Save をクリックして、設定した内容 を保存します。

GIVEN ファクトをテストシナリオに追加する方法は [「テストシナリオへの](#page-28-0) GIVEN ファクトの追加」 を参照してください。

EXPECT 結果をテストシナリオに追加する方法は [「テストシナリオへの](#page-29-0) EXPECT 結果の追加」 を参照 してください。

<span id="page-27-0"></span>4.1.1. テストシナリオへの GIVEN ファクトの追加

GIVEN セクションには、テストする入力ファクトを定義します。たとえば、プロジェクトの **Underage** ルールで、ローン申請者の年齢が 21 歳未満であれば承認しない場合は、テストシナリオの GIVEN ファクトで、**Applicant** の **age** に、21 より小さい数字に設定する必要があります。

#### 前提条件

テストシナリオに必要なデータオブジェクトがすべて作成、またはインポートされていて、テストシナ リオ (レガシー) デザイナーの Data Objects タブにリストされています。

#### 手順

1. テストシナリオ (レガシー) デザイナーで、GIVEN をクリックして、利用可能なファクトが含 まれる New input ウィンドウを表示します。

<span id="page-28-0"></span>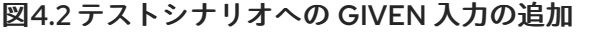

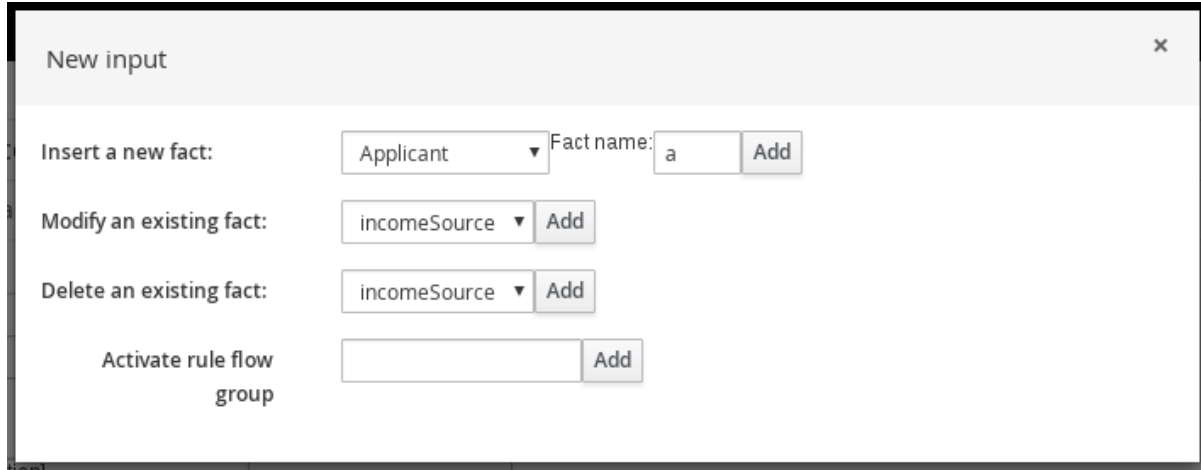

リストには以下のオプションが含まれます。表示されるオプションは、テストシナリオデザイ ナーの Data Objects タブで利用可能なデータオブジェクトによって異なります。

- Insert a new fact: ファクトを追加して、フィールド値を修正します。Fact nameにファク トの変数を入力します。
- Modify an existing fact:別のファクトが追加される場合に限り表示されます。これを使用 して、シナリオの実行間でデシジョンエンジンで変更される前に挿入されたファクトを指 定します。
- Delete an existing fact:別のファクトが追加される場合に限り表示されます。 これを使用 して、シナリオの実行間でデシジョンエンジンで削除される前に挿入されたファクトを指 定します。
- Activate rule flow group: そのグループ内にあるすべてのルールをテストできるように、有 効にするルールフローグループを指定します。
- 2. 目的の入力オプションに対するファクトを選択し、Add をクリックします。たとえば、Insert a new fact: に Applicant を設定し、Fact nameに対して **a** または **app**、もしくは別の変数を入 力します。
- 3. テストシナリオデザイナーのファクトをクリックし、修正するフィールドを選択します。

図4.3 ファクトフィールドの修正

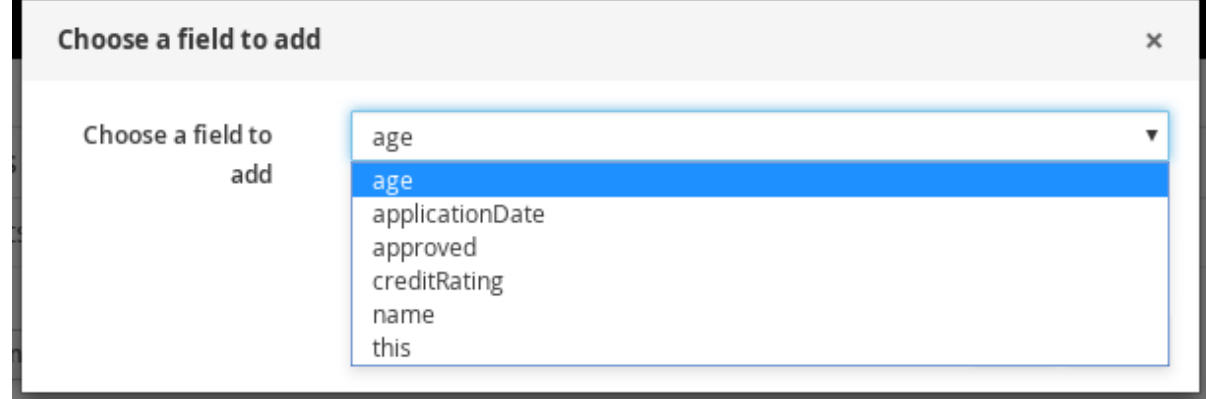

- 4. 編集アイコン ( △ ) をクリックし、以下のフィールド値を選択します。
	- Literal value: 特定のリテラル値を入力するオープンフィールドを作成します。
- Bound variable: このフィールドの値を、選択した変数にバインドするファクトに設定しま す。フィールドタイプが、バインドした変数型に一致する必要があります。
- Create new fact: 新しいファクトを作成し、そのファクトを親ファクトのフィールド値と して割り当てます。テストシナリオデザイナーで子ファクトをクリックし、同じように フィールド値を割り当てるか、別のファクトをネストできます。
- 5. 続いて、シナリオに別の GIVEN 入力データを追加し、テストシナリオデザイナーで Save をク リックして、設定した内容を保存します。

#### <span id="page-29-0"></span>4.1.2. テストシナリオへの EXPECT 結果の追加

EXPECT セクションには、GIVEN に入力したファクトに基づいて想定される結果を定義します。つま り、入力ファクトを GIVEN (指定) すると、その他のファクトが有効であること、またはルール全体が 有効であることを EXPECT (想定) します。たとえば、このシナリオで、申請者が 21 歳未満の場合に 想 定される 結果は、(申請者の年齢が基準を満たさないため) **LoanApplication** の **approved** が **false** にな るか、**Underage** ルール全体が有効になります。

#### 前提条件

テストシナリオに必要なデータオブジェクトがすべて作成、またはインポートされていて、テストシナ リオ (レガシー) デザイナーの Data Objects タブにリストされています。

#### 手順

1. テストシナリオ (レガシー) デザイナーで、EXPECT をクリックして、利用可能なファクトが含 まれる New expectation ウィンドウを表示します。

#### 図4.4 テストシナリオへの EXPECT 結果の追加

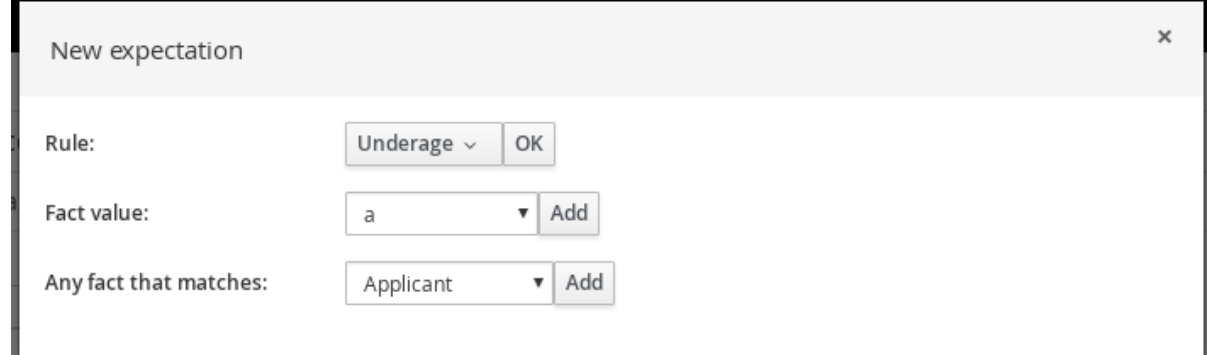

リストには以下のオプションが含まれます。表示されるオプションは、GIVEN セクションの データや、テストシナリオデザイナーの Data Objects タブで利用可能なデータオブジェクト によって異なります。

- Rule: プロジェクトに、GIVEN に指定した内容に対して有効になることが想定される特定 のルールを指定します。ルールの名前を入力するか、ルールリストから選択します。次 に、テストシナリオデザイナーで、ルールが有効になるべき回数を指定します。
- Fact value:ファクトを選択し、GIVEN セクションに定義したファクトに対して有効になる ことが想定される値を定義します。ファクトは、GIVEN の入力に対して事前に定義した Fact nameでリストされます。
- Any fact that matches: GIVEN に指定した内容に対して、指定した値を持つファクトが最 低1つ存在するかどうかの妥当性を確認します。
- 2. (Fact value: **application** などの) 期待される結果のファクトを選択し、Add または OK を選択 します。
- 3. テストシナリオデザイナーでファクトをクリックし、追加または修正するフィールドを選択し ます。

図4.5 ファクトフィールドの修正

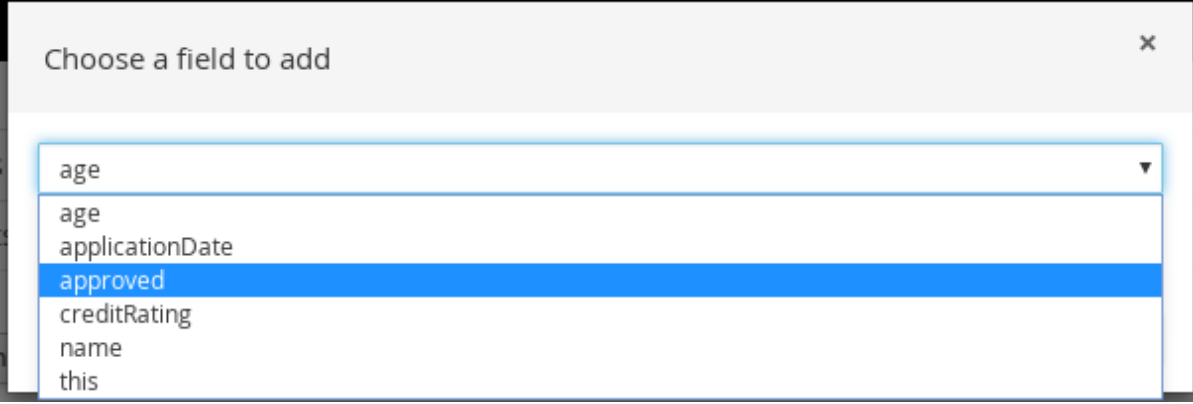

- 4. フィールド値に、GIVEN に指定した内容に対して、有効になると想定される値 (**approved** | **equals** | **false** など) を設定します。
- 5. 続いて、シナリオに別の EXPECT 入力データを追加し、テストシナリオデザイナーで Save を クリックして、設定内容を保存します。
- 6. シナリオに GIVEN、EXPECT、その他のデータを定義して保存したら、右上の Run scenario をクリックしてこの **.scenario** ファイルを実行するか、(複数の場合は) Run all scenarios をク リックして、プロジェクトパッケージに保存したすべての **.scenario** を実行します。Run scenario オプションでは、個々の **.scenario** ファイルを保存する必要はありませんが、Run all scenarios オプションを使用する場合は、すべての **.scenario** ファイルを保存する必要がありま す。

テストに失敗したら、ウィンドウ下部の Alerts メッセージに記載されている問題に対応し、シ ナリオの全コンポーネントを見直し、エラーが表示されなくなるまで妥当性確認を行います。

7. 変更がすべて終了したら、テストシナリオデザイナーで Save をクリックして、設定した内容 を保存します。

# 第5章 次のステップ

<span id="page-31-0"></span>Red Hat Decision Manager [プロジェクトのパッケージ化およびデプロイ](https://access.redhat.com/documentation/ja-jp/red_hat_decision_manager/7.3/html-single/packaging_and_deploying_a_red_hat_decision_manager_project)

# 付録A バージョン情報

<span id="page-32-0"></span>本書の最終更新日: 2021 年 11 月 15 日 (月)